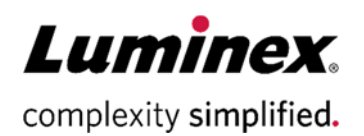

# xMAP® Sheath Fluid PLUS 及び MAGPIX® Drive Fluid PLUS 入替手順補足資料

### Luminex<sup>®</sup> 200™ ・ Luminex<sup>®</sup> 100/200™ ・ Luminex<sup>®</sup> 100™ (以下 LX200)

注:装置の電源が入っていて、制御ソフトウェアで"connected"の状態になっている必要があります。開始する前に、廃液ボ トルが満杯になっていないことを確認してください。この手順では、約900 mLのシース液を使用します。

この手順の実行中は、適切な個人用保護具(PPE)を使用してください。

1. 現在のシース液(xMAP Sheath Fluid) の箱を取外し、新しいシース液(xMAP Sheath Fluid PLUS)の箱と交換します。

2. Sheath Delivery System (以下SD) のタンクを空にします。(図1を参照)

SDの電源をOFFにします。

a. SHEATH OUTコネクターをSDから外します。

b. SHEATH INコネクターをSDから外します。

c. オレンジ色の廃液ラインを LX200 から外し、先端を70%エタノールで拭きます。このラインをSDのSHEATH OUTコネクターに接続します。

d. タンク内の液体はゆっくりと排出され始めます。排出されない場合は、制御ソフトウェアでWashコマンドを実行し ます。 (この手順は SD を加圧し、シース液を排出します)

e. SDからシース液が完全に排出されたら、ステップ3.の指示に従ってSDにシース液を再充填します。

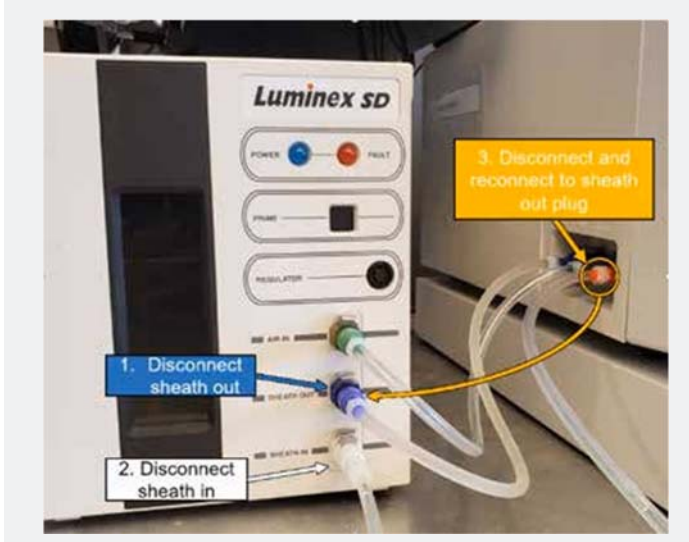

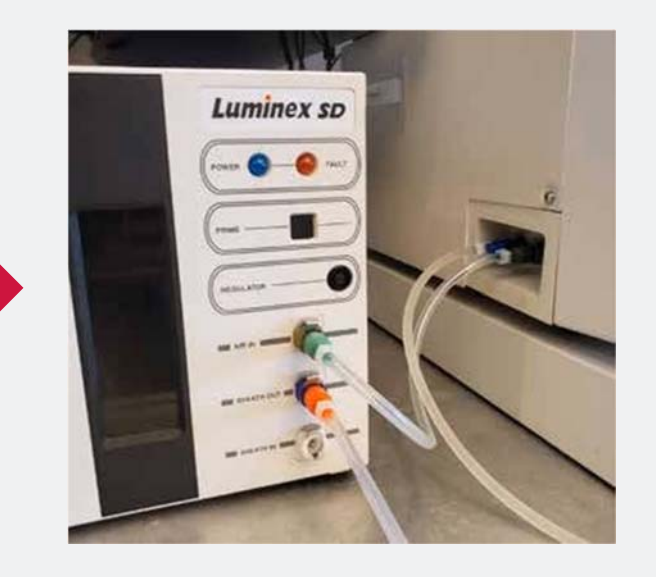

#### 図1. SDのタンクを空にする

3. タンクにシース液を再充填します。 (図2を参照)

a. オレンジ色の廃液ラインをSDから外します。

b. SHEATH INラインをSDに再接続します。

SDの電源をONにします。

c. 数秒後に SD にシース液が再充填を開始します。シース液が再充填されない場合は、SDのPRIMEボタンを 押します。

図2. SDにシース液を再充填する

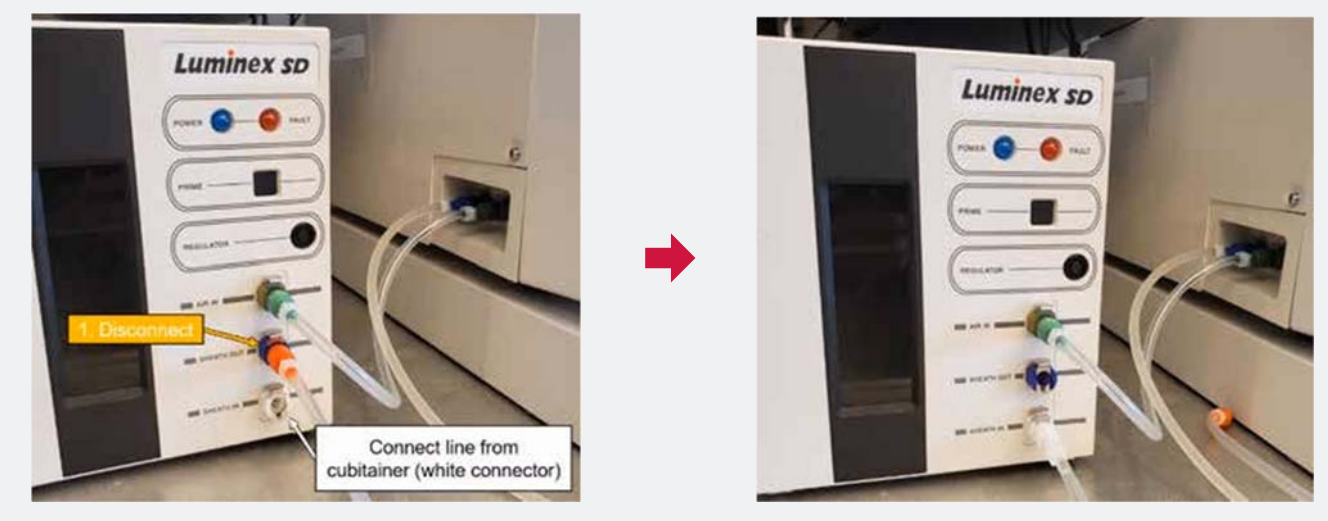

4. SD の充填が完了したら、すべてのチューブを元の位置に戻します。(図 3 を参照)

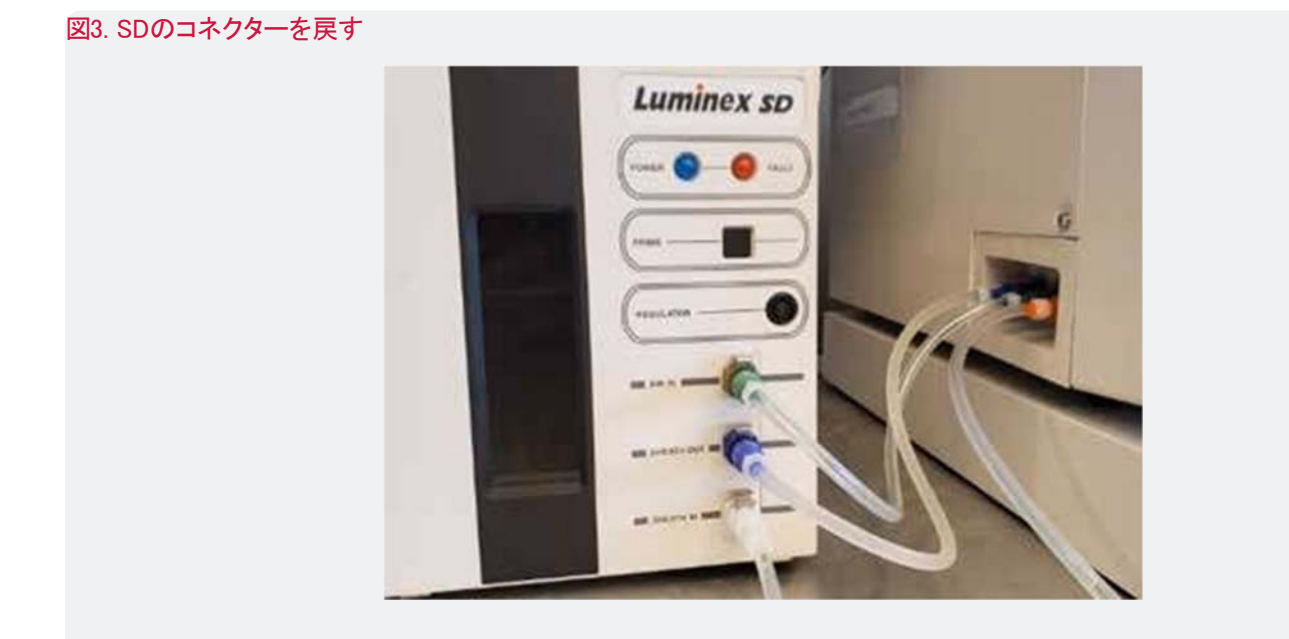

5. 制御ソフトウェアでPrime 6回・Backflush 8回・Wash 3回を実行し、古いシース液をアナライザーの流路からパージ します。

6. 機器が正常に動作している事を確認する為にCalibration とVerificationを実施します。

### FLEXMAP 3D™

注:装置の電源が入っていて、制御ソフトウェアで"connected"の状態になっている必要があります。この手順は約10分か かります。開始する前に、廃液容器内の廃液が満杯になっていないことを確認してください。この手順では、約1.2Lのシース 液を使用します。

この手順の実行中は、適切な個人用保護具(PPE)を使用してください。

1. 現在のシース液(xMAP Sheath Fluid) の箱を取外し、新しいシース液(xMAP Sheath Fluid PLUS)の箱と交換します。

2. FLEXMAP 3Dの前面ドアを開きます。

- 3. 図1-Aのステップを実行します。
	- 1) シースフィルターの下の白色のコネクターを外します。
	- 2) オレンジ色のコネクターを外して先端を 70%エタノールで拭きます。1)の白色のポートに取り付けます。
	- 3) 青色のコネクターを外します。

#### 図1. FLEXMAP 3Dシステムの廃液

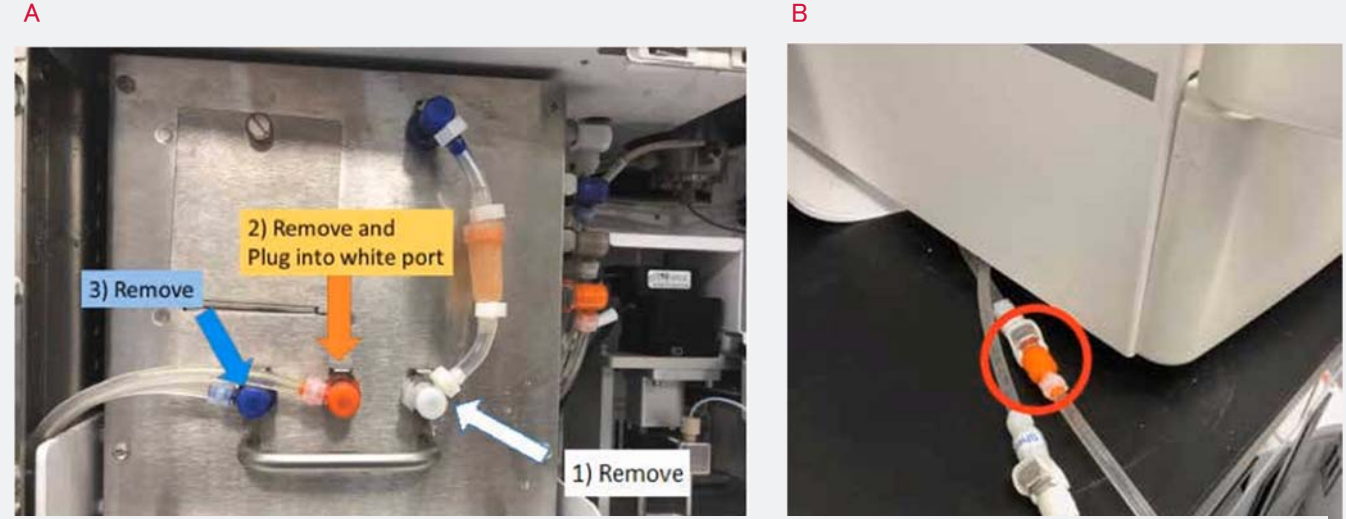

注:廃液チューブ(オレンジ色のコネクター)が短く図1-Aの1)の白色のポートに接続できない場合があります。 その場合は、廃液チューブ(オレンジ色のコネクター)の代わりに別のコネクターを使用することができます。 まず、図Aに示されているすべてのチューブを外します。次に、装置左の外側にある廃液コネクター(オレンジ色のコネクター)(図1-B)を見つけて、その チューブから外して先端を70%エタノールで拭き、図1-Aの1)の白色のポートに接続します。

4. オレンジ色のコネクターの付いたチューブを見て、タンクが空になっていることを示す気泡が出てきたことを確認しま す。タンクが空になったら、全てのチューブを元の位置に戻し、制御ソフトウェアでPrimeコマンドを実行するとFLEXMAP 3Dにシース液の充填が開始されます。

タンクにシース液の充填が完了すると、制御ソフトウェアでPrimeコマンドが完了したメッセージが表示されます。 (数分かかります)

5. 制御ソフトウェアでPrime 10回・Backflush 8回・Wash 3回を実行し、古いシース液をアナライザーの流路からパージしま す。

6. 機器が正常に動作している事を確認する為にCalibration とVerificationを実施します。

## **MAGPIX®**

注:装置の電源が入っていて、制御ソフトウェアで"connected"の状態になっている必要があります。この手順は約10分かかり ます。開始する前に、廃液ボトルが半分以下になっていることを確認してください。

この手順の実行中は、適切な個人用保護具(PPE)を使用してください。

1. 現在のDrive Fluid(MAGPIX Drive Fluid)を取り外します。

2. 制御ソフトウェアでPrime 2回を実行し流路から液を抜きます。(バブル検知のエラーが発生することがありますが、Primeを2 回実施します)

3. 新しいDrive Fluid PLUS(MAGPIX Drive Fluid PLUS)を取り付けます。

4. 制御ソフトウェアでPrime 5回を実行します。

5. 機器が正常に動作している事を確認する為にCalibration とVerificationを実施します。

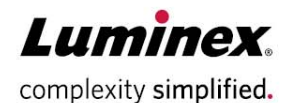

.

### For Informational Use Only.

Products are region specific, please contact Luminex at support@luminexcorp.com to obtain the appropriate product information for your country of residence.

©2020 Luminex Corporation. All rights reserved. Luminex, xMAP, FLEXMAP 3D, MAGPIX, and xPONENT are trademarks of Luminex Corporation,<br>registered in the US and other countries. 200 is a trademark of Luminex Corporation.

#### luminexcorp.com

HEADQUARTERS UNITED STATES +1.512.219.8020

**EUROPE** +31.73.800.1900 info@luminexcorp.com europe@luminexcorp.com info@luminexcorp.com

CANADA  $+1.416.593.4323$  CHINA +86.21.8036.9888 infocn@luminexcorp.com

JAPAN +81.3.5545.7440 infojp@luminexcorp.com

FL245761